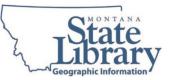

Objective: Demonstrate tools and data layers found within the Digital Atlas

Step 1: Navigate to the Digital Atlas

http://msl.mt.gov/GIS/Atlas

Or, from the MSL home page <a href="http://msl.mt.gov">http://msl.mt.gov</a>

- 1. Left Click on Geographic Information (under Research Resources)
- 2. Left Click on Digital Atlas (under Featured Applications)

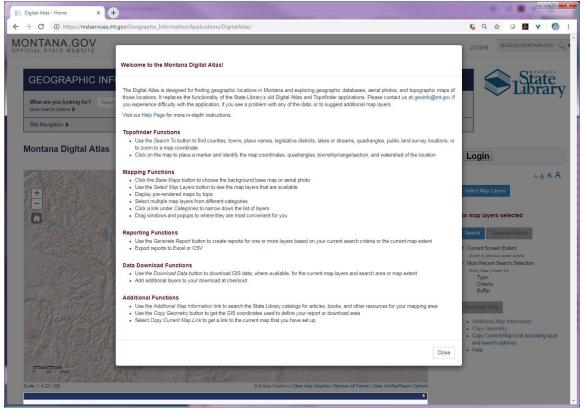

### Welcome Screen

When you first open the Digital Atlas application there will be a Welcome Screen that opens describing the various tools available and a link to additional Help.

Montana Digital Atlas Help

- 1. Click on the Help Page link This will open another web page window.
- 2. Go back to the Montana Digital Atlas page and Close the Welcome Screen by left-clicking on the "Close" button at the bottom right of the Welcome Screen.

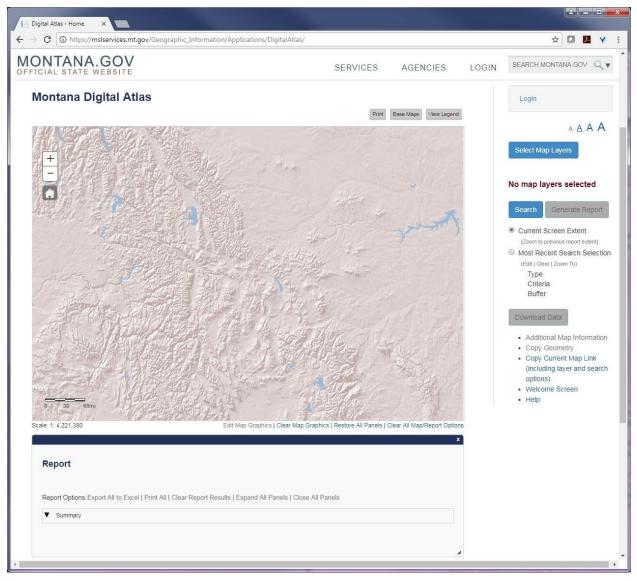

#### **Base Maps**

The map opens with the Esri Shaded Relief as the default Base Map.

1. Click on Base Maps button (above the map) to open the Base Maps window with other options.

2. Select a new Base Map then close the window (click the "x").

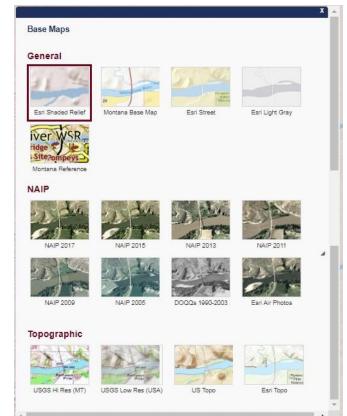

## Map Layers

Select Map Layers

Click on the button to open a new window with the list of available map layers to add to your map. Scroll through the list of layers or select a category to navigate through the list.

Note: Some layers have a minimum scale listed. These layers will not draw on the map until you zoom in below this scale.

1. Select the Administrative Boundaries, the Schools groups, and Named Lakes and then close the window.

The Nine layers have now been added to the map. On the right panel you can see the list of layers and have the option to remove each layer individually or view the metadata for the layer.

You can also view additional information about these datasets by clicking on the "Additional Map Information" link.

2. Click on the • Additional Map Information

link and review the information in the new window that opens. Close the window (click on the "x").

Administrative Boundaries
 Counties
 Incorporated Cities and Towns
 Indian Reservations
 Tax Increment Financing Districts
 Schools
 Elementary Districts
 Secondary Districts
 Unified (K-12) Districts

#### Navigating the Map

- Zooming—Plus and minus map buttons (top-left)
- Zoom to area—Shift + drag mouse
- Zoom in—Double click location (To improve performance in Internet Explorer, adjust your mouse double-click settings)
- Zoom in and re-center—Shift + double click location (To improve performance in Internet Explorer, adjust your mouse double-click settings)
- Re-center—Shift + click location
- Pan—Use keyboard arrow keys or drag mouse (Mouse must be over map for keyboard navigation to work)
- Zoom out—Shift + Ctrl + drag mouse
- 1. Zoom to an area by holding down the shift key and then drag the mouse within the map to draw a square.
- 2. Click the button to go back to the default extent.

#### View Coordinates, Data Attributes, and additional info

1. Click on the map to define a location and place a mark on the map. A new tabbed window will open displaying coordinates, location identifiers, and data attributes for the approximate location in the window. If map layers are present, a tab will open for each map layer. If many tabs display, expand the window wider to see all tabs.

Note: Next to the Layer tab a number will appear that shows if a layer was selected. A (0) indicates that there is nothing in that dataset selected.

- 2. View the Location Tab. It provides various map coordinates, watershed names, USGS quad names, etc. for the location in the map that was clicked.
- 3. Click on the Schools Tab. It displays the Schools layer attributes. Close the window.

Note: Each feature in a layer's tab has a "Zoom To" link that will zoom the map to that feature and highlight it in green.

| Location (        | Counties (1)           | Incorporated Cities and Towns (0) | Reservations (0) | Tax Districts (0) | Schools (1) | Elementary (1) | Secondary (1) | Unified (K-12) (0) |
|-------------------|------------------------|-----------------------------------|------------------|-------------------|-------------|----------------|---------------|--------------------|
| e) – Č            |                        |                                   |                  |                   | 4           |                |               |                    |
| Sand Springs So   | <b>hool (</b> Zoom To) | )                                 |                  |                   |             |                |               |                    |
| Public or Private |                        | PUBLIC                            |                  |                   |             |                |               |                    |
| Grades            |                        | EL                                |                  |                   |             |                |               |                    |
| Grade Type        |                        | Grade School                      |                  |                   |             |                |               |                    |
| OPI Accredited    |                        | YES                               |                  |                   |             |                |               |                    |
| Address           |                        | 3194 HIGHWAY 200 W                |                  |                   |             |                |               |                    |
| City              |                        | SAND SPRINGS                      |                  |                   |             |                |               |                    |
| State             |                        | MT                                |                  |                   |             |                |               |                    |
| Zipcode           |                        | 59077                             |                  |                   |             |                |               |                    |
| OPI School Code   |                        | 0527                              |                  |                   |             |                |               |                    |
|                   |                        |                                   |                  |                   |             |                |               |                    |
|                   |                        |                                   |                  |                   |             |                |               |                    |

Search

1. Click the Search button.

View the various search options listed including Township/Range/Section, Lakes and Streams, Coordinates, and Addresses.

- Click on the Watershed 4<sup>th</sup> Code option under Search Type in the list (left) and enter choose a Watershed from the dropdown list that displays. Optionally add a buffer.
- 3. Click the Search by watershed 4th code outton.

Once a search is executed, the map zooms to the location. Click "x" to dismiss the Search Window.

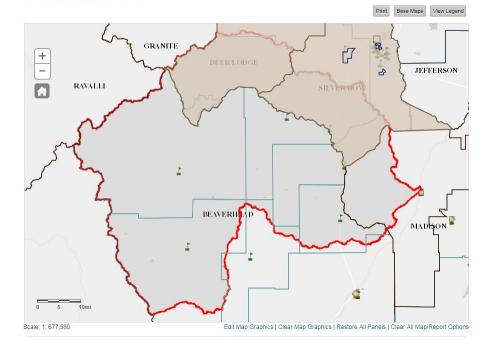

Montana Digital Atlas

Note: When searching by Address, Lakes, Streams, Place Names, or USGS quad you may need to further specify your search by choosing from search results displayed below the Search button. Once a selection is made, the map zooms to the location.

When searching by User Drawn Polygon:

- Choose how you will draw the polygon area.
- Draw the polygon on the map to define your area of interest.
- *Optional*: Edit the polygon to refine its shape by clicking one of the Edit Map Graphics link located either below the map or in the User Drawn Polygon Panel.
- Begin drawing anew by clicking the Clear Map Graphics link below the map.
- Click outside the polygon to end editing and activate the drawn polygon.

#### Saving/Bookmarking a Map

- 1. Click the Copy Current Map Link to save your map configuration via a Digital Atlas URL.
- 2. Type Ctrl-C to copy the URL for saving or sharing with others.
- 3. Click the Open Link button to open the configured map in a new browser tab. Note: You can create a bookmark in your browser to quickly return to the map.

| https://mslservice<br>Atlas/?                 | es.mt.gov/Geograp | ohic_Information/                | Applications/Digital                                    |
|-----------------------------------------------|-------------------|----------------------------------|---------------------------------------------------------|
| map=5↦=7&<br>RAY&xmin=-1270<br>=5641197.45119 | 8415.0771248278   | xmax=-1248058<br>4447.727707674& | basemap=LIGHTG<br>9.833275607&ymin<br>search=watershed4 |
|                                               |                   |                                  |                                                         |
|                                               |                   |                                  |                                                         |
|                                               |                   |                                  |                                                         |

#### **Printing a Map**

- 1. Click Print button. The Print window displays.
- 2. Click Generate Printout (png) link.
- 3. When the map is ready, a Printout link will display. Then click the Printout link under Results to see the print preview. Print or save the map using browser functions (i.e. File menu or right click).

#### **Generating Reports**

 Check that the radio button from Most Recent Search Selection is selected. This will only select the features that are within the Watershed Boundary you selected. Optionally, you can choose the Current Screen Extent, which will select all features within the map.

## 2. Click Generate Report button.

Note: The reports generate below the map for all layers present (visible or not visible at current map scale). You may see busy icons next to each layer while the reports are being created in one or more panels:

- Summary panel—presents customized summary statistics describing the water, land, or cultural features in the current map (visible or not) in an easyto-interpret format.
- Individual layer panel(s)—displays the contents of the layer's attribute table. Note that wide attribute tables can be viewed entirely using the horizontal scroll bar under the table.

Note: If the report must access a thousand records or more, a pop-up warning displays for each layer's report requiring a user response for each warning (continue, cancel, etc.). If you choose to continue, report generation may take a long time and may cause the browser to lockup. Consider reducing the number of layers in the map or zooming in to a more local scale.

3. View the Report contents. The data layer tables may be sorted on any column.

| oport options                 | - apport on to Excer I that ou |                                    | Panels   Close All Panels  |                 |                   |
|-------------------------------|--------------------------------|------------------------------------|----------------------------|-----------------|-------------------|
| Summary                       |                                | Torear report results   Expand Air | anoia   olose All'I alleia |                 |                   |
| <ul> <li>Counties</li> </ul>  | C - Record Count: 6            |                                    |                            |                 |                   |
| C Export Table to CS          | SV<br>¢                        |                                    |                            | ↓ License Plate | Print Panel Resul |
|                               | County Name                    | Square Miles (Clipped)             | Square Miles (Total)       | D LICENSE Flate | FIPS Code         |
| Zoom To                       | BEAVERHEAD                     | 1,977.16                           | 5,573                      | 18              | 001               |
| Zoom To                       | DEER LODGE                     | 322.18                             | 741                        | 30              | 023               |
|                               |                                | 0.00                               | 1,733                      | 46              | 039               |
| Zoom To                       | GRANITE                        | 0.00                               |                            |                 |                   |
|                               | GRANITE                        | 205.31                             | 3,603                      | 25              | 057               |
| Zoom To<br>Zoom To<br>Zoom To |                                |                                    | 3,603                      |                 | 057<br>081        |

#### **Generating Reports (continued)**

Note the Report Options in the Report Window.

| eport Options:Expor  | All to Excel   Print All   Clear Report Results   Expand All Panels   Close All Panels |  |
|----------------------|----------------------------------------------------------------------------------------|--|
| Summary              |                                                                                        |  |
| Schools              |                                                                                        |  |
| Elementary District  |                                                                                        |  |
| Secondary Districts  |                                                                                        |  |
| Unified (K-12) Distr | ts                                                                                     |  |
| Counties             |                                                                                        |  |
| Incorporated Cities  | and Towns                                                                              |  |
|                      |                                                                                        |  |

4. Select the Print All option. A new browser window will open listing each layer and it's attributes. You can choose to save this as a pdf or print it.

|                                                                                                    | ital Atlas                                       |               |                                          |                     |                           |                      |                          |  |  |  |
|----------------------------------------------------------------------------------------------------|--------------------------------------------------|---------------|------------------------------------------|---------------------|---------------------------|----------------------|--------------------------|--|--|--|
| 6/5/2018                                                                                                    |                                                  |               |                                          |                     |                           |                      |                          |  |  |  |
| Summar                                                                                                    | ry .                                             |               |                                          |                     |                           |                      |                          |  |  |  |
| Clip area: 1,7                                                                                                  | 86,146.51 ac                                     | res           |                                          |                     |                           |                      |                          |  |  |  |
| Countie                                                                                                    | S                                                |               |                                          |                     |                           |                      |                          |  |  |  |
| Record Coun                                                                                                    | t: 6                                             |               |                                          |                     |                           |                      |                          |  |  |  |
| 0                                                                                                    |                                                  |               |                                          |                     |                           |                      |                          |  |  |  |
| County<br>Name                                                                                                  | Squar<br>Miles (Clip                             | e<br>oped) f  | Square<br>Miles (Total)                  | License<br>Plate ID | FIPS Code                 |                      |                          |  |  |  |
| BEAVERHEA                                                                                                    |                                                  | 77.16         | 5,573                                    |                     | 001                       |                      |                          |  |  |  |
| DEER LODG                                                                                                    | E 3                                              | 22.18         | 741 3                                    |                     | 023                       |                      |                          |  |  |  |
| GRANITE                                                                                                    |                                                  | 0.00          | 1,733 4                                  |                     | 039                       |                      |                          |  |  |  |
| MADISON                                                                                                    | 2                                                | 05.31         | 3,603 2                                  | 25                  | 057                       |                      |                          |  |  |  |
|                                                                                                    |                                                  |               |                                          |                     |                           |                      |                          |  |  |  |
| RAVALLI                                                                                                    |                                                  | 0.02          | 2,400                                    |                     | 081                       |                      |                          |  |  |  |
| RAVALLI<br>SILVER BOV                                                                                           | V 2                                              | 86.09         | 2,400 1<br>719 1<br>and Tow              |                     | 081<br>093                |                      |                          |  |  |  |
| RAVALLI<br>SILVER BOV<br>Incorpol<br>Record Coun                                                                | rated Cit                                        | 86.09         | 719 1<br>and Tow                         | ns                  | 093                       | Date                 | Data                     |  |  |  |
| RAVALLI<br>SILVER BOV<br>Incorpol<br>Record Coun<br>C                                                           | v 2<br>rated Cit                                 | 86.09         | 719                                      |                     |                           | Date<br>Updated      | Data<br>Source           |  |  |  |
| RAVALLI<br>SILVER BOV<br>Incorpol<br>Record Coun<br>C<br>Name<br>Butte-Silver<br>Bow                            | v 2<br>rated Cil<br>t: 3<br>County               | 86.09<br>ties | 719 1<br>and Tow                         | ns<br>Class         | 093                       |                      | Source                   |  |  |  |
| RAVALLI<br>SILVER BOV<br>Incorpol<br>Record Coun<br>O<br>Name<br>Butte-Silver<br>Bow<br>Anaconda-<br>Deer Lodge | v 2<br>rated Cit<br>t: 3<br>County<br>Silver Bow | County        | 719 Tand Tow                             | Class<br>1 1st      | 093<br>FIPS ID            | Updated              | Source<br>OTHER          |  |  |  |
| RAVALLI<br>SILVER BOV<br>Incorpol<br>Record Coun<br>C<br>Name<br>Butte-Silver<br>Bow<br>Anaconda-               | v 2<br>rated Cit<br>t: 3<br>County<br>Silver Bow | County        | 719<br>and Tow<br>Type<br>y/Consolidated | Class<br>1 1st      | 093<br>FIPS ID<br>3011397 | Updated<br>8/24/2009 | Source<br>OTHER<br>OTHER |  |  |  |

5. Select the Export All to Excel Option and save the file to your computer in the E: (thawed drive). Open the table in Excel. (Click yes to the warning). Explore the tabs.

#### **Generating Reports (continued)**

Now we'll look at how to calculate the acres of public land by ownership type.

6. First

Select Map Layers

then unselect all of the previously selected map layers (schools and administrative boundaries). Then select Public Lands from the Cadastral group, and close the window by clicking on the "x". Optionally you can click the

#### Administrative Boundaries

remove link next to the layer name. Counties (Remove | Metadata)

Generate Report

outton. Then in the Report Window click the Summary Tab 7. Click to see the number of acres by each ownership

#### Total

Export Table to CSV

|                                   | Record Count | Acres (Clipped)             | Acres (Total)        |
|-----------------------------------|--------------|-----------------------------|----------------------|
| County Government                 | 6            | 10.4000                     | 10.40                |
| Local Government                  | 7            | 101.4800                    | <mark>101.</mark> 48 |
| Montana State Trust Lands         | 100          | 60,228.0662                 | 76,053.47            |
| Montana Fish, Wildlife, and Parks | 27           | 38,021.2435                 | 63,706.97            |
| Montana Dept of Transportation    | 8            | 94.3800                     | 94.38                |
| National Park Service             | 1            | 665.1000                    | 665.10               |
| US Bureau of Land Management      | 145          | 167,625. <mark>4</mark> 831 | 174,007.83           |
| US Forest Service                 | 17           | 1,022,997.5310              | 3,179,395.50         |

#### **Downloading Data**

1. Click the

Download Data

outton. The Download Data window displays.

| Downl | oad | Data |
|-------|-----|------|

Visit the Montana State Library Data Bundler for additional clip options.

|                   | Type: Watersheds; Criteria: Big Hole ID,MT (10020004); Buffer:                                    | None                                |  |  |  |
|-------------------|---------------------------------------------------------------------------------------------------|-------------------------------------|--|--|--|
|                   |                                                                                                   | 09759700                            |  |  |  |
| Download Layers   | Add/Remove Layers                                                                                 |                                     |  |  |  |
|                   | -County Boundaries                                                                                |                                     |  |  |  |
|                   | -Incorporated Cities and Towns                                                                    |                                     |  |  |  |
|                   | -Indian Reservations                                                                              |                                     |  |  |  |
|                   | -Tax Increment Financing Districts                                                                |                                     |  |  |  |
|                   | -School District Boundaries - Elementary                                                          |                                     |  |  |  |
|                   | -School District Boundaries - Secondary                                                           |                                     |  |  |  |
|                   | -School District Boundaries - Unified (K-12)                                                      |                                     |  |  |  |
|                   | The map layers you have selected do not all currently have available downloadable layers. Use the |                                     |  |  |  |
|                   | Add/Remove Layers link above to select other data, export the                                     | -                                   |  |  |  |
|                   | lavers.                                                                                           | opont data, or onengo your colocica |  |  |  |
|                   |                                                                                                   |                                     |  |  |  |
| Output Coordinate | Select one                                                                                        | •                                   |  |  |  |
| System            |                                                                                                   |                                     |  |  |  |
| Dutput Format     | Select one                                                                                        | •                                   |  |  |  |
|                   | Select one                                                                                        | •                                   |  |  |  |
| mail              | [                                                                                                 |                                     |  |  |  |
| Lillali           |                                                                                                   |                                     |  |  |  |
|                   |                                                                                                   |                                     |  |  |  |
|                   |                                                                                                   |                                     |  |  |  |

- You can obtain data clipped to your area of interest using the Digital Atlas.
- The Clip by Geometry section of the window shows the extent used to clip the data for download.
- The Download Layers section shows a list of the downloadable layers in the map. Not all layers are downloadable, so this section may be empty.
- Select the Add/Remove Layers link to include additional layers to your request.
- Select a coordinate system and output format using the pull down menus.
- Provide an email address that will receive a download data link once the request is processed.